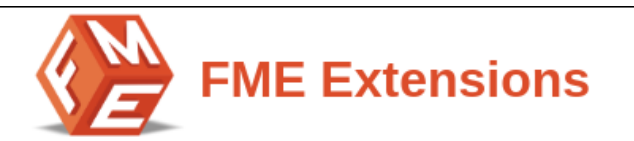

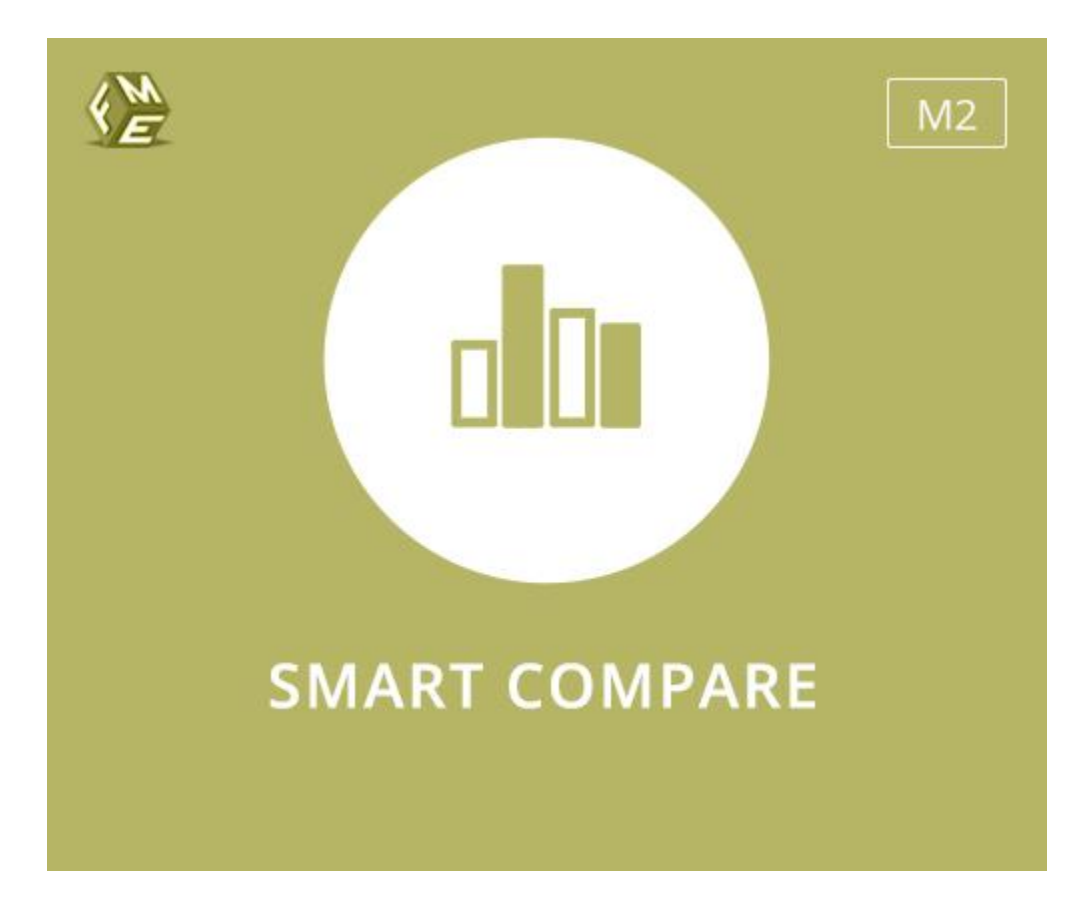

# **Extension for Magento 2**

# **Installation Instructions**

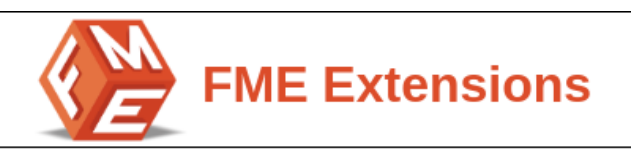

## <span id="page-1-0"></span>**Intended Audience**

The content of this document is designed to facilitate the users, managers, supervisors, and others of **Smart Compare Extension** for Magento 2. Step by step instructions have been added to this document to help users to install the extension on Magento 2.

This extension will only work on Magento 2. As a safe practice, always backup your files and database before installing any extension on Magento. If you are looking for someone to install the extension, we can do it for you as well. Just go to the following [link](https://support.fmeextensions.com/) and let support know the order id to expedite the installation process.

Once you have installed please see the User Guide to help you understand how to use the extension to its full capacity. If you still have questions, feel free to [contact](https://www.fmeextensions.com/support-center.html) [us](https://www.fmeextensions.com/support-center.html) on our website.

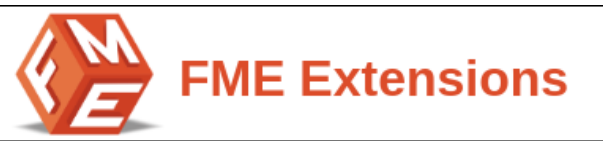

# <span id="page-2-0"></span>**Table of Contents**

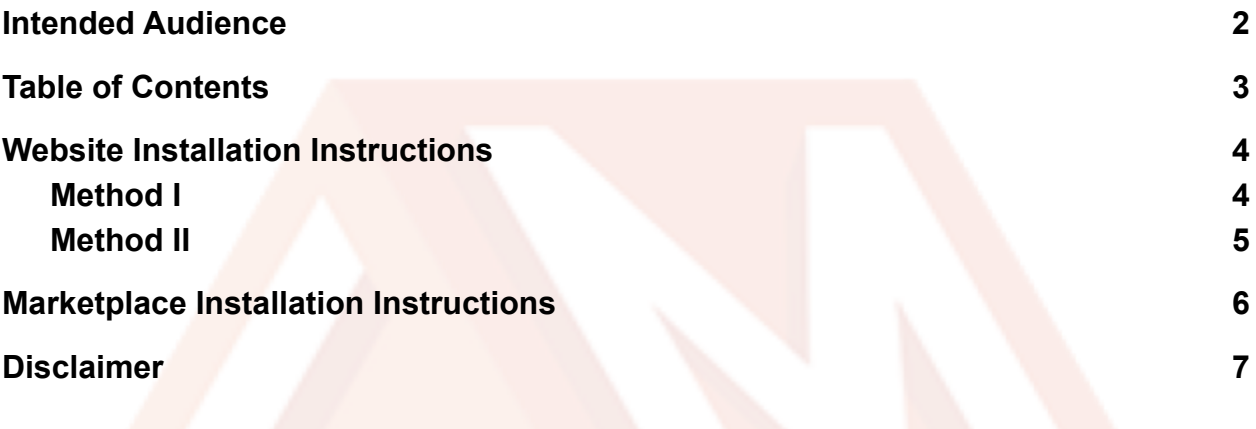

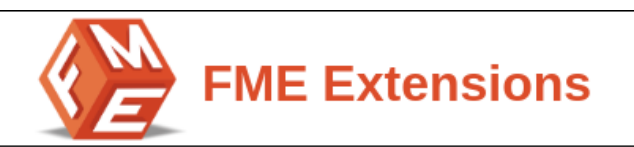

### <span id="page-3-0"></span>**Website Installation Instructions**

If you have purchased the extension from our website i.e. [https://fmeextensions.com,](https://fmeextensions.com) you can install the extension using any of the following two methods.

#### <span id="page-3-1"></span>**Method I**

- 1. Unzip *fme\_ajaxcompare-x.x.x.zip* to a local folder.
- 2. Make folder **FME** into *your\_magento\_directory/app/code/* (if you don't find a code folder within the app folder, please create it first).
- 3. Create following folders (as mentioned in step 2):
	- *a. app/code/FME*
	- *b. app/code/FME/AjaxCompare*
- 4. Copy all the contents from *fme\_ajaxcompare-x.x.x* to the newly created *AjaxCompare* folder.
- 5. Now open the console or shell.
- 6. Go to your Magento directory and run the below commands:
	- *a. php bin/magento module:enable FME\_ajaxcompare*
	- *b. php bin/magento setup:upgrade*
	- *c. php bin/magento setup:static-content:deploy -f (-f may not work in Magento versions less than 2.2.x.)*
	- *d. chmod command for var/ pub/static and generated/ folders*
- 7. Reload the Magento admin and you will see **FME Extensions** in the Left side Menu of your admin panel.

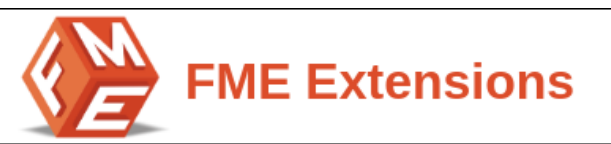

## <span id="page-4-0"></span>**Method II**

- 1. Unzip *fme\_ajaxcompare-x.x.x.zip* to a local folder.
- 2. Make folder **FME** into *your\_magento\_directory/app/code/* (if you don't find a code folder within the app folder, please create it first).
- 3. Create following folders (as mentioned in step 2):
	- *● app/code/FME*
	- *● app/code/FME/AjaxCompare*
- 4. Copy all the contents from *fme\_ajaxcompare-x.x.x* to the newly created *AjaxCompare* folder.
- 5. Go to *your\_magento\_directory/app/etc/*
- 6. Open *config.php* file in *etc* folder
- 7. Add below line in *\$modules* array at the end

*'FME\_AjaxCompare'=>1,*

- 8. Now open the console or shell.
- 9. Go to your Magento directory and run the below commands
	- *a. php bin/magento setup:upgrade*
	- *b. php bin/magento setup:static-content:deploy -f (-f may not work in Magento versions less than 2.2.x.)*
	- *c. chmod command for var/ pub/static and generated/ folders*
- 10.Reload the Magento admin and you will see **FME Extensions** in the Left side Menu of your admin panel.

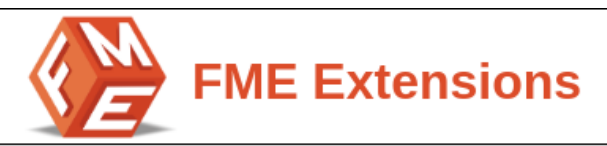

## <span id="page-5-0"></span>**Marketplace Installation Instructions**

If you have purchased the extension from Marketplace i.e.

<https://marketplace.magento.com>, you need to install it via Composer as direct package download from the My Purchases page has been disabled. Please follow the following instructions to install the extension via Composer.

**Step 1:** Login to your account.

**Step 2:** Go to My Purchases via this link ([https://marketplace.magento.com/downloadable/customer/products\)](https://marketplace.magento.com/downloadable/customer/products) Make sure you see the Your Purchased Product there.

Get the **Component name** and **Version** as shown in the example below.

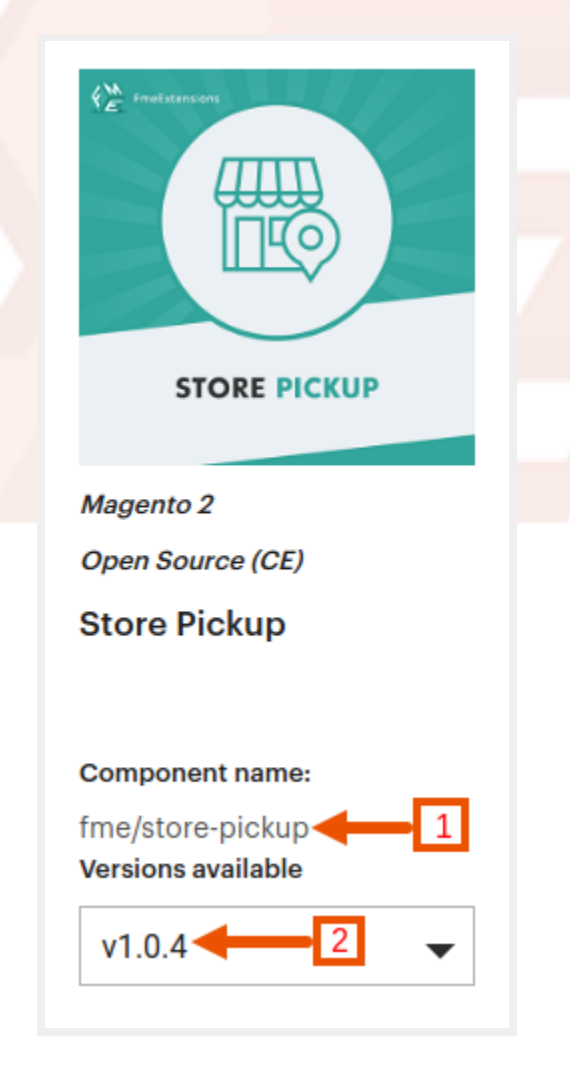

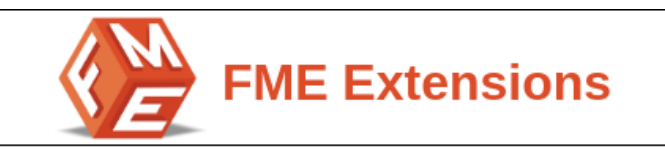

**Step 3:** Please enter Access Keys in your project directory.

**Step 3.1** Get Access Key Via link <https://marketplace.magento.com/customer/accessKeys/> You'll see the following tokens **Public key = Username Private Key = Password Step 4: Open Your Magento Project Directory** 

#### Like **Magento24**

You will see the **Auth.json** file Put these credentials there

```
\{"http-basic": {
        "repo.magento.com": {
            "username": "0b10fXXXXXXXXXXXXXXXXd8",
            "password": "XXXXXXXXXXXXXXXXXXXXXX"
        ł
    ł
ł
```
**Step 5:** On the terminal, go to your directory and call the composer Command. composer <component name >:<Version>

In the above case it would be like this

composer require fme/store-pickup:1.0.4

### <span id="page-6-0"></span>**Disclaimer**

It is highly recommended to back up your server files and database before installing this module.

No responsibility will be taken for any adverse effects occurring during installation. It is recommended you install on a test server initially to carry out your own testing.